## **How To Set Up Digital Wallet Google Pay**

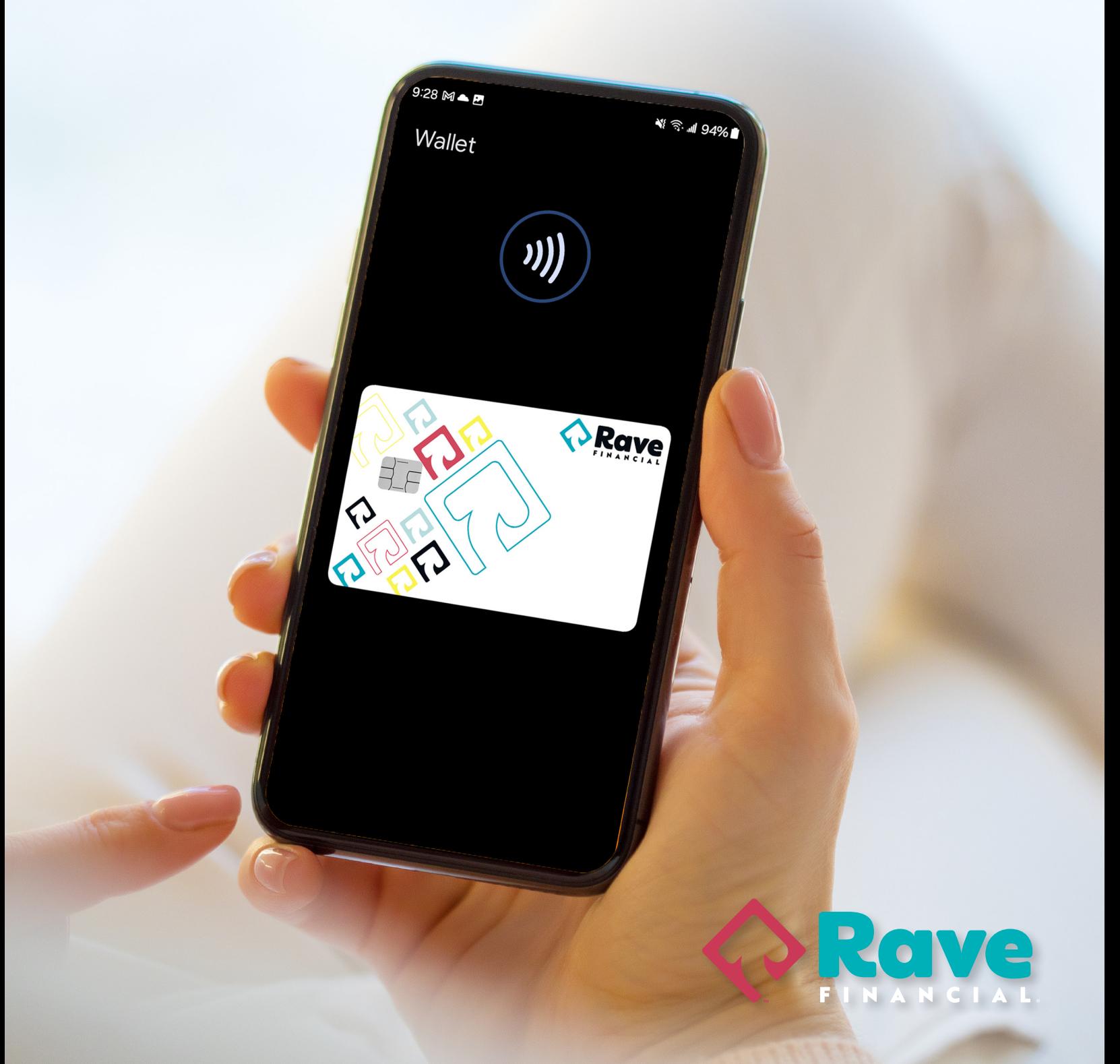

## **Set up Google Pay**

You can add your Rave Financial card to Google Wallet to pay in stores with your phone or smartwatch.

## **How to add your Rave card on Google Pay**

- 1. Open the Google Pay app.
- 2. At the bottom, tap Add to Wallet +.
- 3. Tap **Payment card.**
	- Any cards you saved to your Google Account are shown.
- 4. Tap **New credit or debit card.**
	- To add a card, use your camera or tap **Enter details manually.**
- 5. At the bottom, tap **Save.**
- 6. Read the Issuer Terms and **Accept.**
- 7. If you're asked to verify your payment method, choose an option from the list.

[Learn how to verify your payment method.](https://support.google.com/wallet/answer/12098871)

## **Tips**: After this step:

You'll find a message that your card was added and is ready to make payments in:

- Stores
- Online
- Or in apps where Google Pay is accepted.

If you find a different message, [learn how to fix a problem.](https://support.google.com/wallet/answer/12058983#fix_a_problem)

After you add a card, you might find a small transaction on your account from Google Wallet. This transaction checks that your card and account are valid. This transaction will soon disappear and doesn't affect your balance.

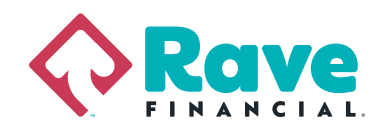